# サー来る.com 操作説明書

(PCメンバー用)

2005 年 8 月

株式会社 システムフォワード

目 次

### 〈 メンバーPC用 〉

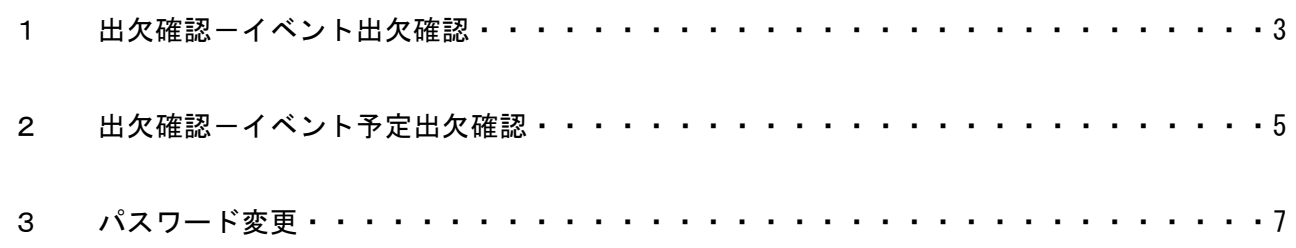

PCメール会員のイベントの出欠登録を行います。

#### ① ログイン手順

(ア)トップページより「ログイン」ボタンをクリックします。

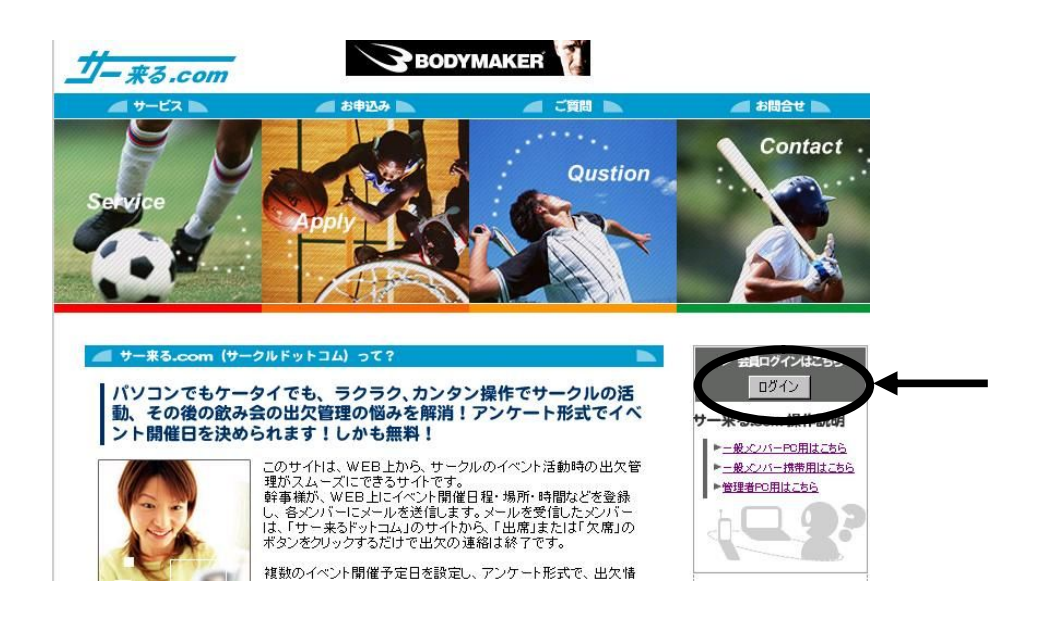

(イ)メールIDを入力後、パスワードを入力してログインボタンをクリックします。

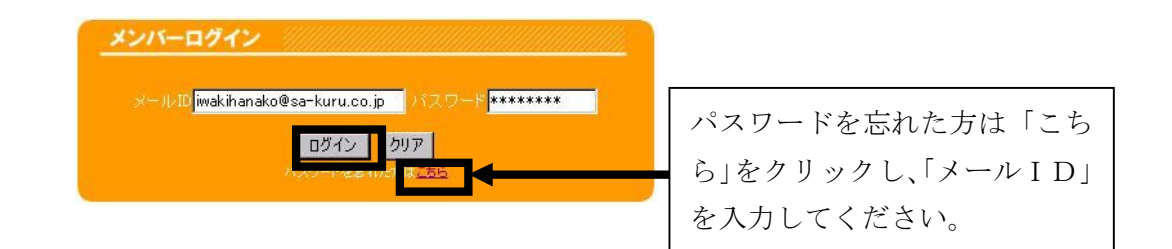

#### ② 出欠登録

(ア)メニューの「イベント出欠確認」をクリックします。

【メニュー画面】

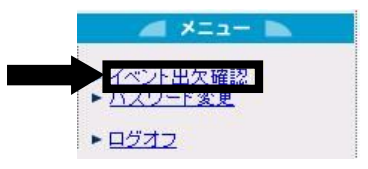

・イベント出欠確認画面が表示されます。

【イベント出欠確認画面】

| <イベント>                                      |              | いわきテニスクラブ 8月度練習試合 |   |     |                |    |                              |  |
|---------------------------------------------|--------------|-------------------|---|-----|----------------|----|------------------------------|--|
|                                             |              |                   |   | 主催者 | 株式会社 いわき 岩城 太郎 |    |                              |  |
| 開催日時: 2005年08月07日 16時00分~2005年08月07日 18時00分 |              |                   |   |     |                | 場所 | いわき第一テニス場                    |  |
| 出席                                          | $\mathbf{0}$ | 欠席                | n | 未回答 | 20             | 内容 | 内容はこちら                       |  |
| $4.023 + 111.02$                            |              |                   |   |     |                | 信考 | 大会前の練習試合ですので、ぜひ<br>参加してください。 |  |
| 登録·昭会                                       |              |                   |   |     |                |    | イベントコード K10080002311         |  |

※上記画面はイベントがある場合に表示されます。

※「内容はこちら」をクリックすることにより、イベント内容を確認できます。

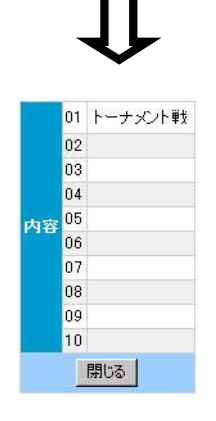

(イ)「登録・照会」ボタンをクリックします。

・出欠一覧画面が表示されます。

【出欠一覧画面】

| 出欠一覧はこちら 出欠一覧画面 |          |  |         |                 |    |  |  |  |  |
|-----------------|----------|--|---------|-----------------|----|--|--|--|--|
| 会員名称            | 出席<br>欠席 |  | 未回答     | 出欠              | 備考 |  |  |  |  |
| 岩城 花子           | $\circ$  |  |         | 欠席<br>未回答<br>巴席 | 備考 |  |  |  |  |
| 岩城 太郎           |          |  | $\circ$ |                 |    |  |  |  |  |
| 岩城 次郎           |          |  | $\circ$ |                 |    |  |  |  |  |
| 岩城 さくら          |          |  | $\circ$ |                 |    |  |  |  |  |
| 岩城 美咲           |          |  | $\circ$ |                 |    |  |  |  |  |
| 岩城 翔太           |          |  | O       |                 |    |  |  |  |  |
| 岩城 拓海           |          |  | O       |                 |    |  |  |  |  |
| 岩城 健人           |          |  | $\circ$ |                 |    |  |  |  |  |
| 岩城 愛            |          |  | $\circ$ |                 |    |  |  |  |  |
| 岩城 真央           |          |  | $\circ$ |                 |    |  |  |  |  |
| 岩城 明日香          |          |  | $\circ$ |                 |    |  |  |  |  |

※ 「出席」ボタン・・・出席可能の時にクリックしてください。

※ 「欠席」ボタン・・・欠席する時にクリックして下しい。

※ 「未回答」ボタン・・・未回答にする時にクリックしてください。

※ 「備考」ボタン・・・その他入力したいことがある時にクリックし、内容を入力してください。

#### PCメール会員のイベント予定の出欠登録を行います。

#### ① ログイン手順

(ア)トップページより「ログイン」ボタンをクリックします。

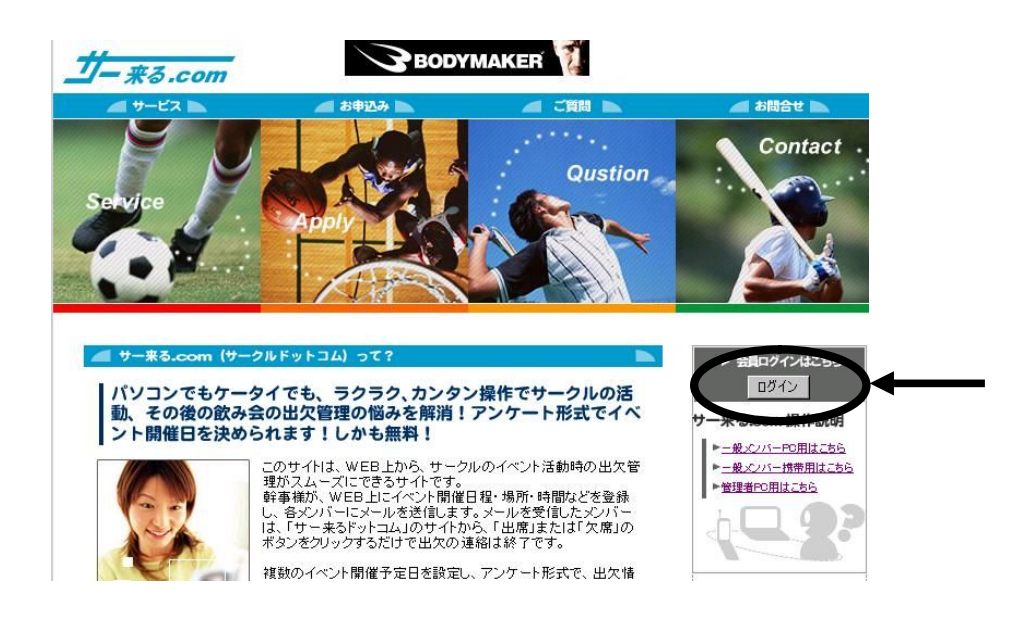

(イ)メールIDを入力後、パスワードを入力してログインボタンをクリックします。

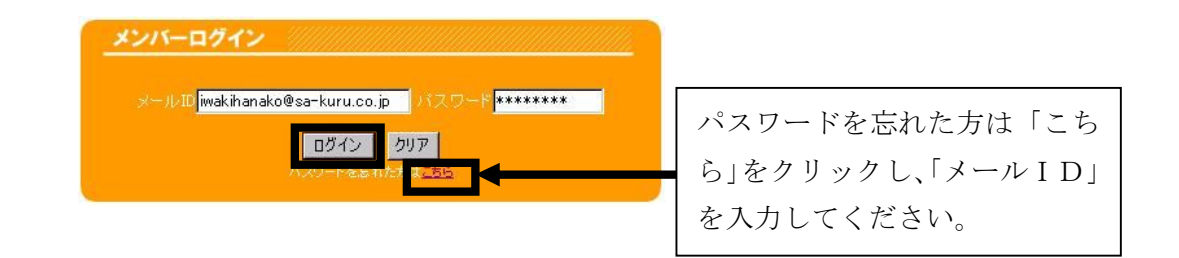

#### ② 出欠登録

(ア)メニューの「イベント出欠確認」をクリックします。

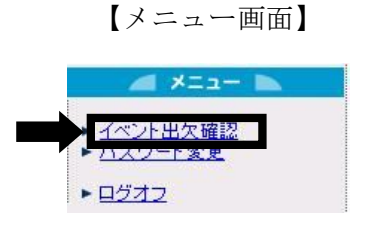

・イベント出欠確認画面が表示されます。

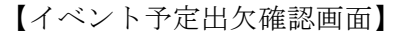

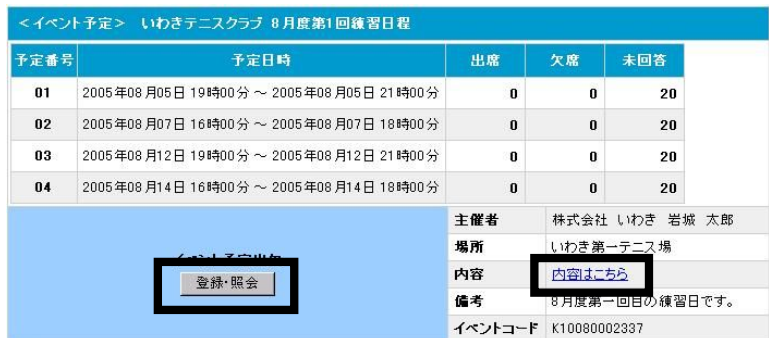

※上記画面は予定がある場合に表示されます。

※「内容はこちら」をクリックすることにより、イベント内容を確認できます。

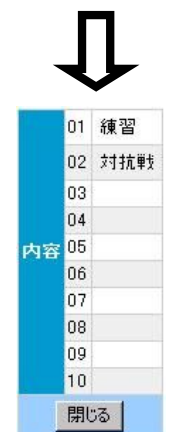

(イ)「登録・照会」ボタンをクリックします。

・出欠一覧画面が表示されます。

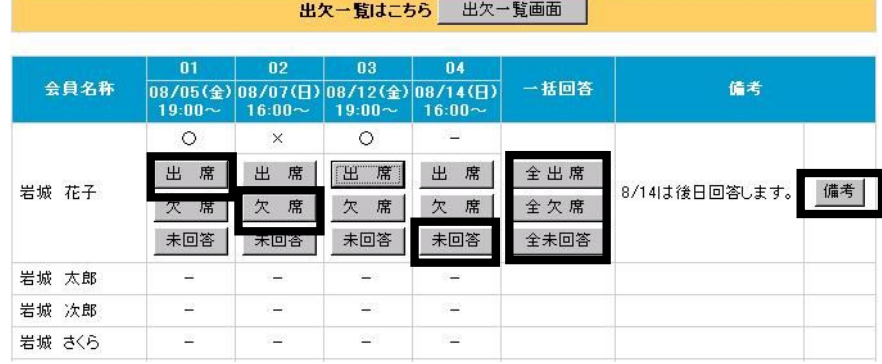

【出欠一覧画面】

※ 「出席」ボタン・・・出席可能の時にクリックしてください。

※ 「欠席」ボタン・・・欠席する時にクリックして下しい。

※ 「未回答」ボタン・・・未回答にする時にクリックしてください。

※ 「一括回答」ボタン・・・一括で入力することができます。

※ 「備考」ボタン・・・その他入力したいことがある時にクリックし、内容を入力してください。

## 3 パスワード変更 (メンバーPC用)

PCメール会員のパスワードの変更を行います。

(ア)メニューの「パスワード変更」をクリックして下さい。

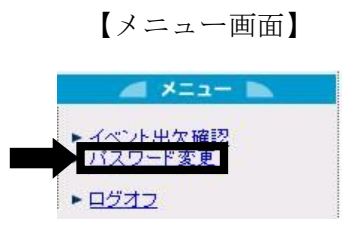

・パスワード変更画面が表示されます。

【パスワード表示画面】

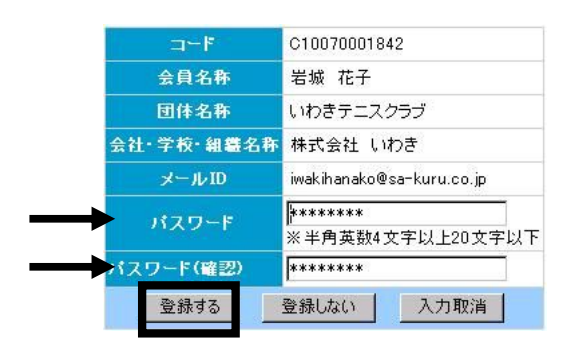

(イ) 新しいパスワードを入力し、「登録する」ボタンをクリックします。